## 知 HPE Proliant BL660c Gen9服务器在Microsoft Windows Server 2012 R2系 统下安装System Management Homepage软件

[Windows](https://zhiliao.h3c.com/questions/catesDis/329)系统安装 **[赵鹏](https://zhiliao.h3c.com/User/other/471)** 2018-01-05 发表

Microsoft Windows Server 2012 R2系统下安装System Management Homepage以及WBEM和SNMP 数据源。

环境:

HPE Proliant BL660c Gen9, Microsoft Windows Server 2012 R2系统。

步骤

1、下载System Management Homepage软件,链接如下:

https://support.hpe.com/hpsc/swd/public/detail? [sp4ts.oid=7271228&swItemId=MTX\\_7e09c85426b64f16a78f4d6096&swEnvOid=4184](https://support.hpe.com/hpsc/swd/public/detail?sp4ts.oid=7271228&swItemId=MTX_7e09c85426b64f16a78f4d6096&swEnvOid=4184)

2、双击安装文件,会弹出背后的cmd界面,不要去管,如下图所示:

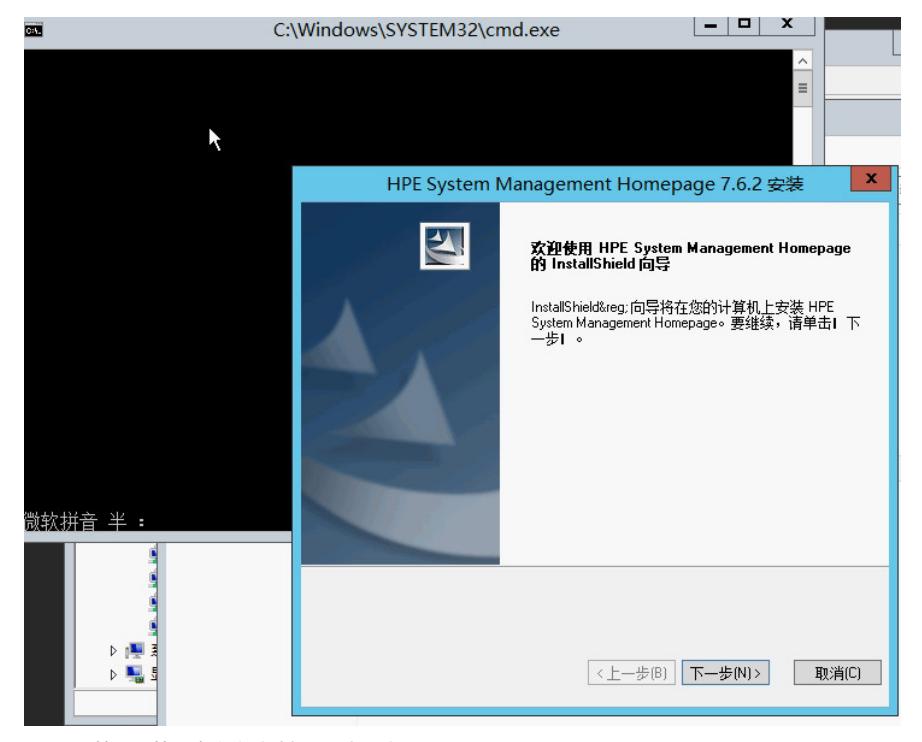

3、设置管理员等,本次实验选择不添加,如下图所示:

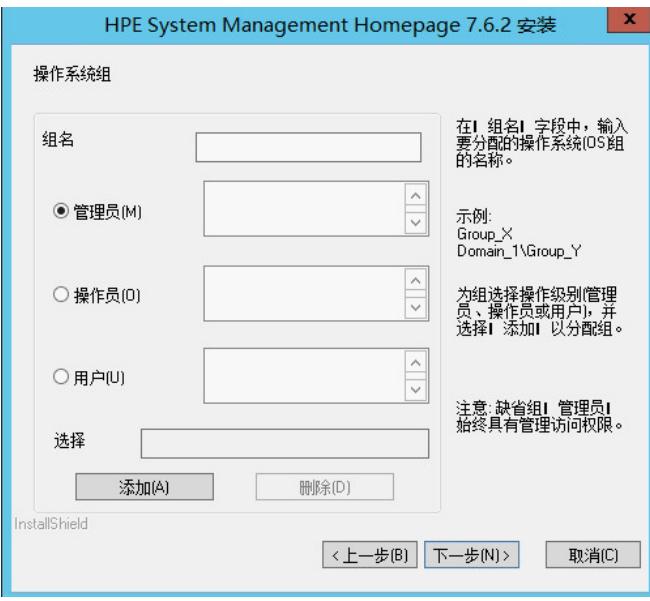

4、设置访问权限,如下图所示:

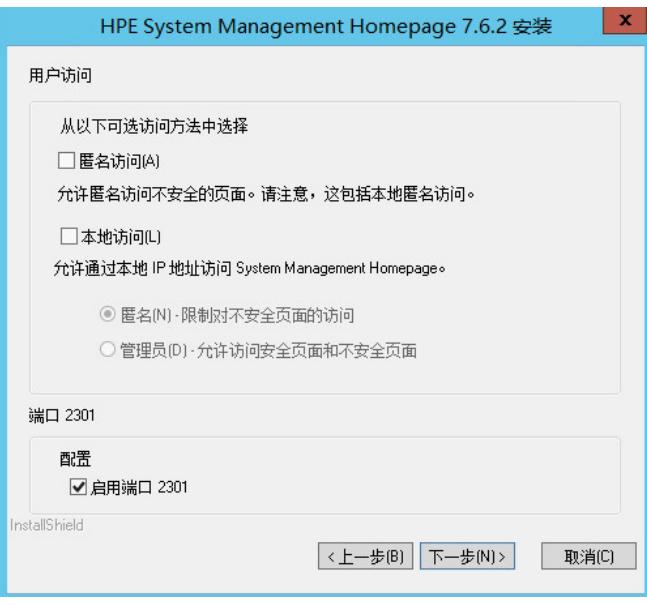

5、设置了本地访问以及管理员权限,如下图所示:

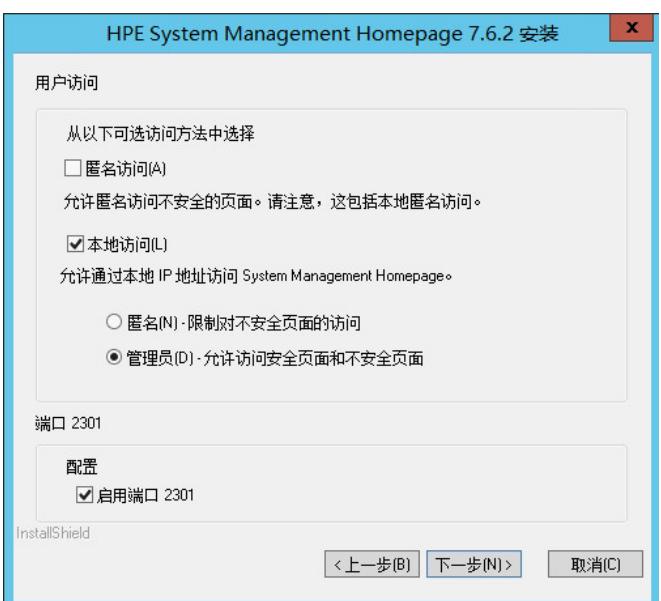

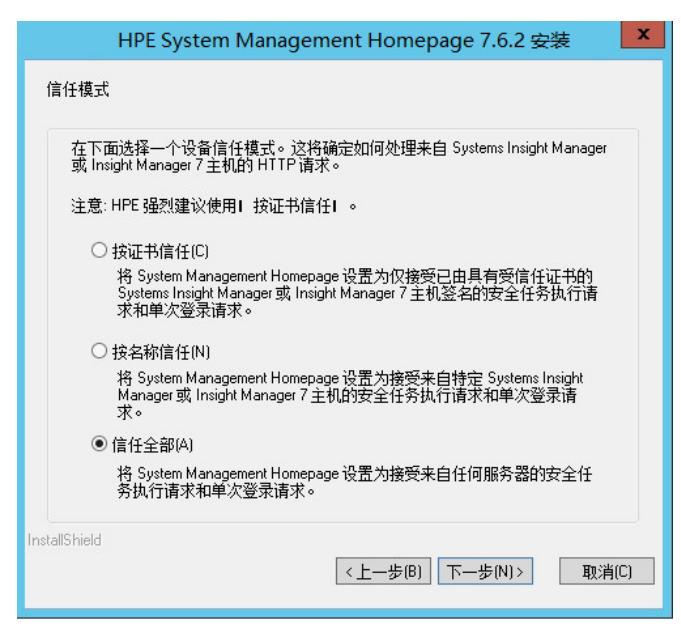

、设置IP地址(不设特定管理地址),如下图所示:

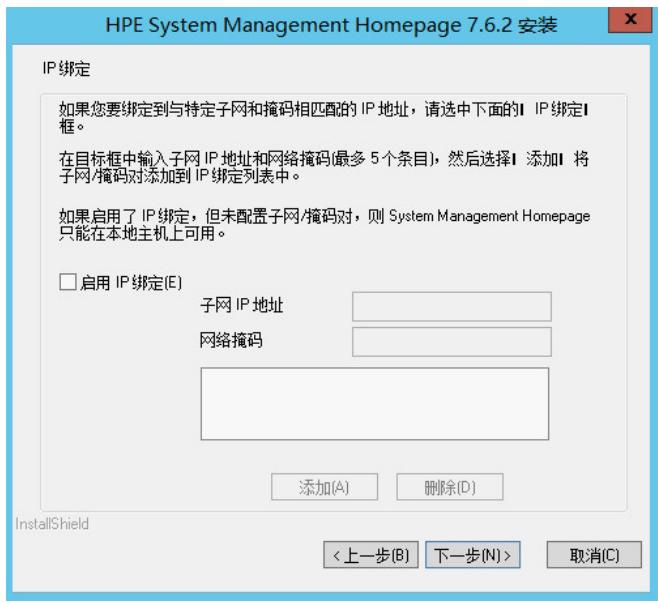

、设置IP限制(不限制IP),如下图所示:

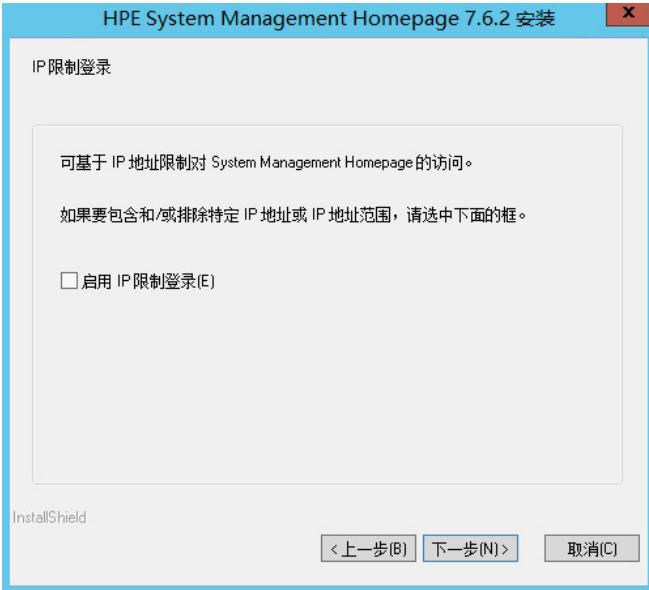

、摘要(之前的设置摘要),如下图所示:

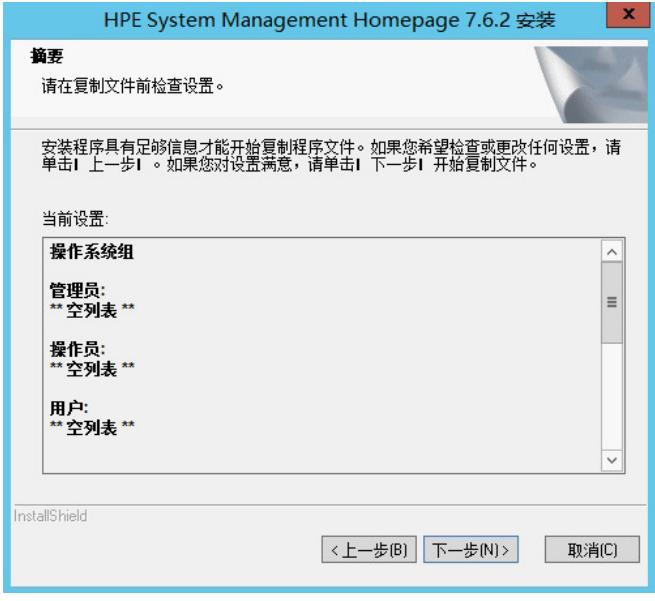

、开始安装,如下图所示:

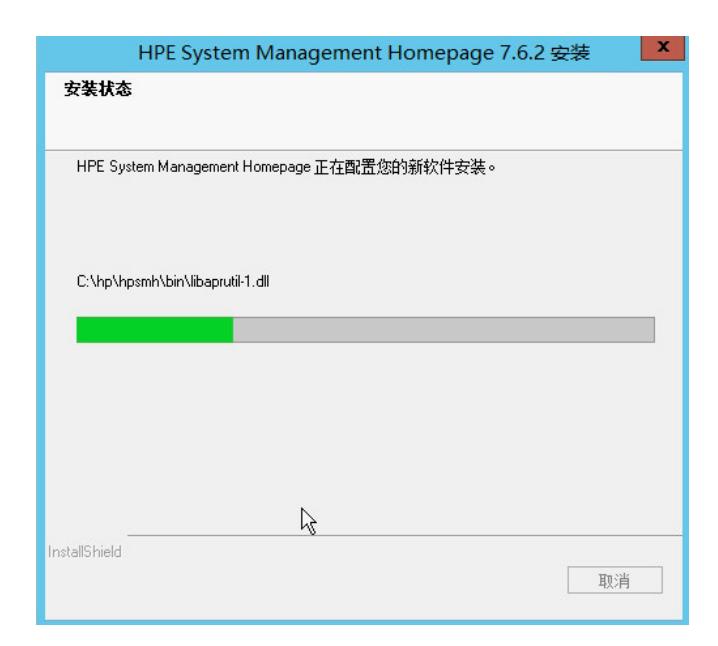

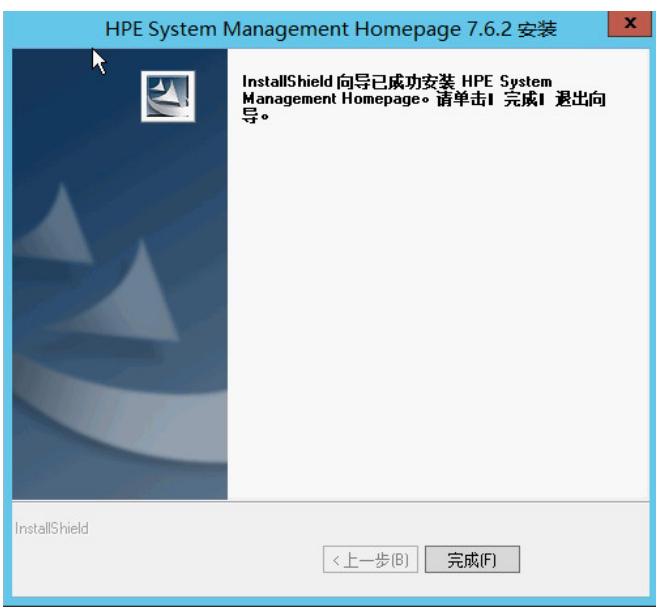

12、在应用中看到安装好的System Management Homepage软件,如下图所示:

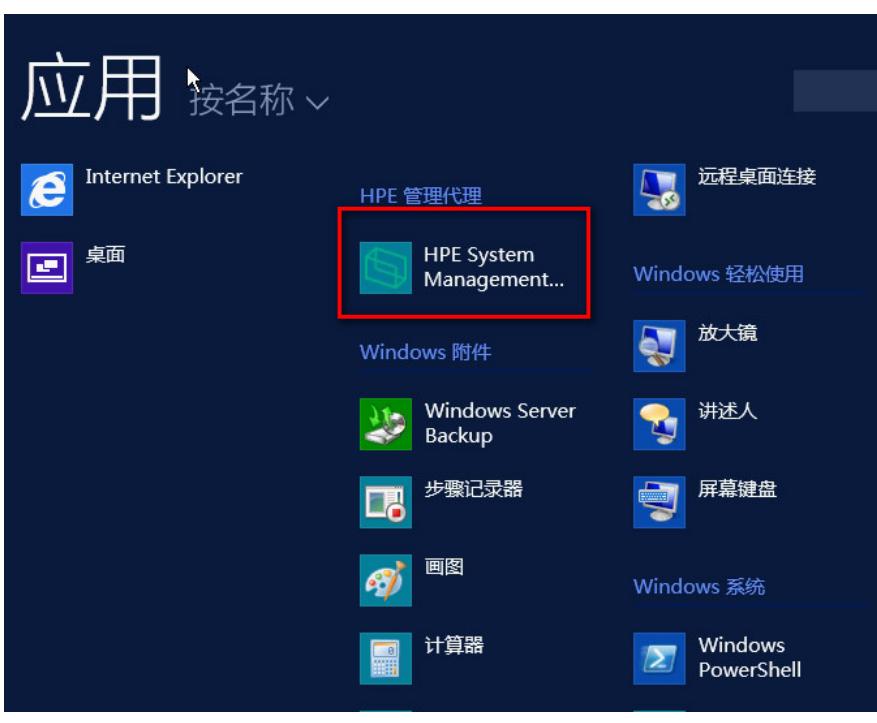

13、单击打开。

14、选择继续浏览此网站,进入后所有选项为空,在右上角的数据源处为空,下面提示安装WBEM或 者Insight managemetent agents,如下图所示:

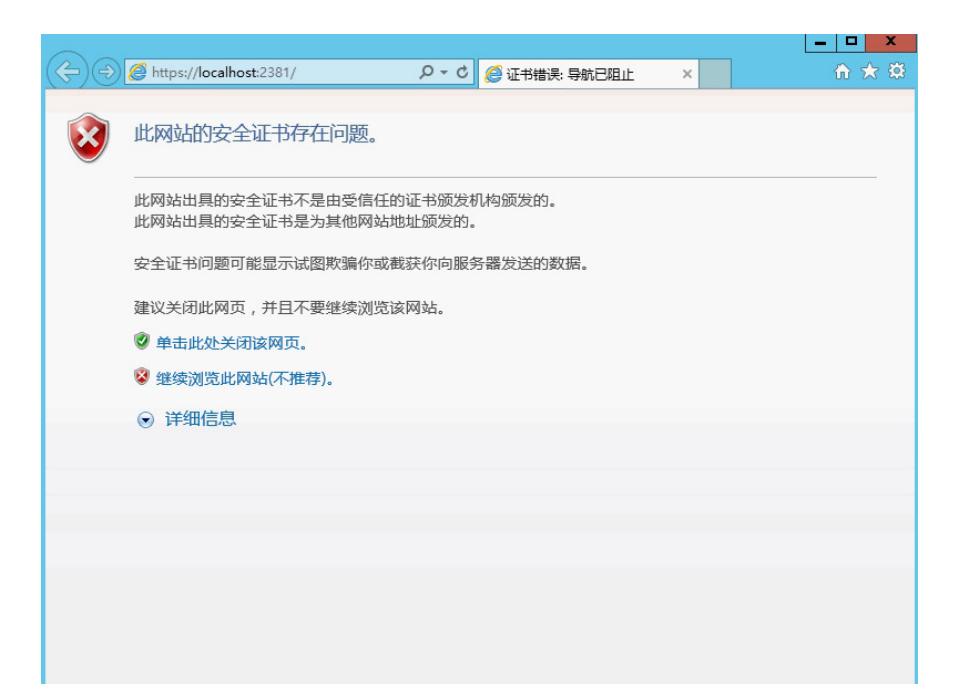

15、下载WBEM并安装WBEM后显示信息正常, 数据源处显示为WBEM, 如下面连接以及截屏: https://support.hpe.com/hpsc/swd/public/detail? [sp4ts.oid=7271228&swItemId=MTX\\_9ee3276aa3f84edea467080673&swEnvOid=4184](https://support.hpe.com/hpsc/swd/public/detail?sp4ts.oid=7271228&swItemId=MTX_9ee3276aa3f84edea467080673&swEnvOid=4184)

**Hewlett Packard**<br> **Enterprise** h local administrate System Management Homepage 用户: hpsi<br><del>木体冷</del> Web 应用程序<br>支持 主页 设置 任务 日志 æ WIN-AK14V0MPUR5<br>ProLiant BL660c Gen9 主机名<br>系统模型 管理处理器<br>Integrated Lights Out 4 (i ... 2) 数据源<br>WBEM 主页 E I H | 主页 组件状态摘要 Fibre Channel HBA  $\bigwedge$ Overall System Health Status 所有项目都已显示 A Storage **⊙** Enclosure Retwork System Fibre Channel HBA Enclosure Information Emulex OneConnect... Cooling Smart Array P246br C. Emulex OneConnect... Management Processor HPE Ethernet 10Gb 2-... Memory HPE Ethernet 10Gb 2-.. Processors HPE Ethernet 10Gb 2-.. **C** Temperature 1 个项目未显示 全部显示 所有项目都已显示 新春场月都只显示 5个项目未显示 全部显示  $\ddot{\phantom{0}}$ 

16、下载并安装Insight management agents时提示不支持当前系统,如下面链接以及截屏: https://support.hpe.com/hpsc/swd/public/detail? [sp4ts.oid=7271228&swItemId=MTX\\_e0b48a528fb14b7b8167526afe&swEnvOid=4184](https://support.hpe.com/hpsc/swd/public/detail?sp4ts.oid=7271228&swItemId=MTX_e0b48a528fb14b7b8167526afe&swEnvOid=4184)

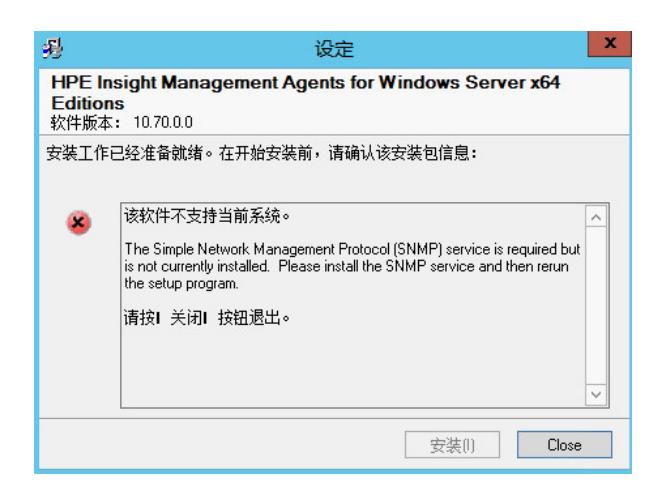

17、手动添加SNMP,打开服务器管理器,点击添加角色和功能,如下图所示:

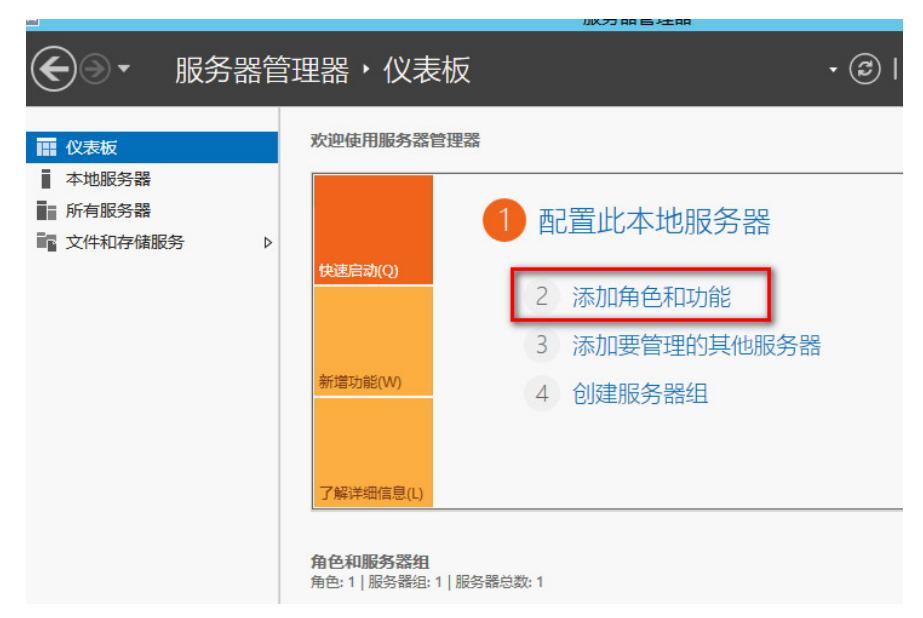

18、开启安装向导,如下图所示:

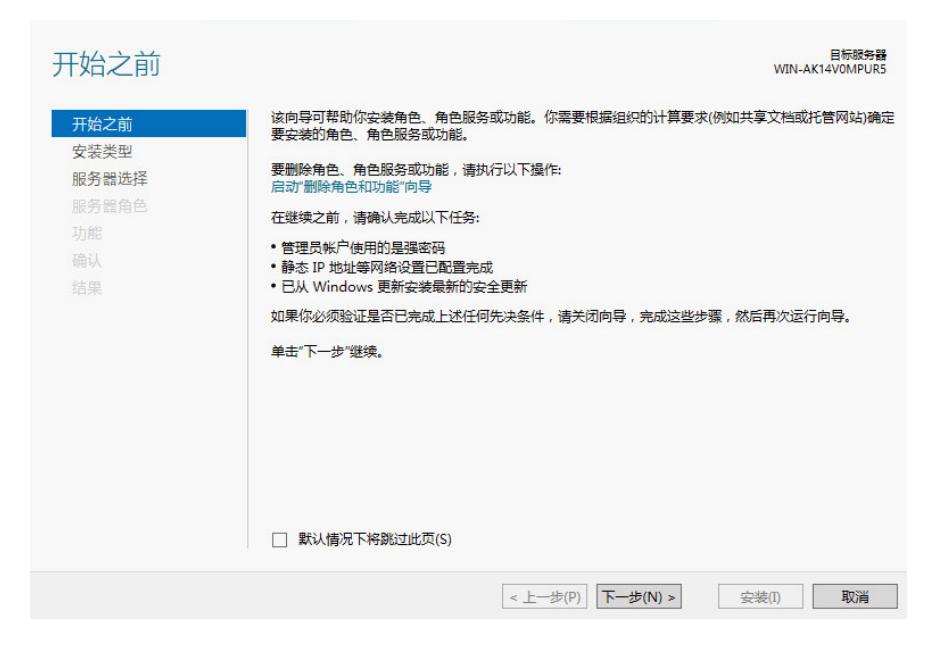

19、选择安装功能,如下图所示:

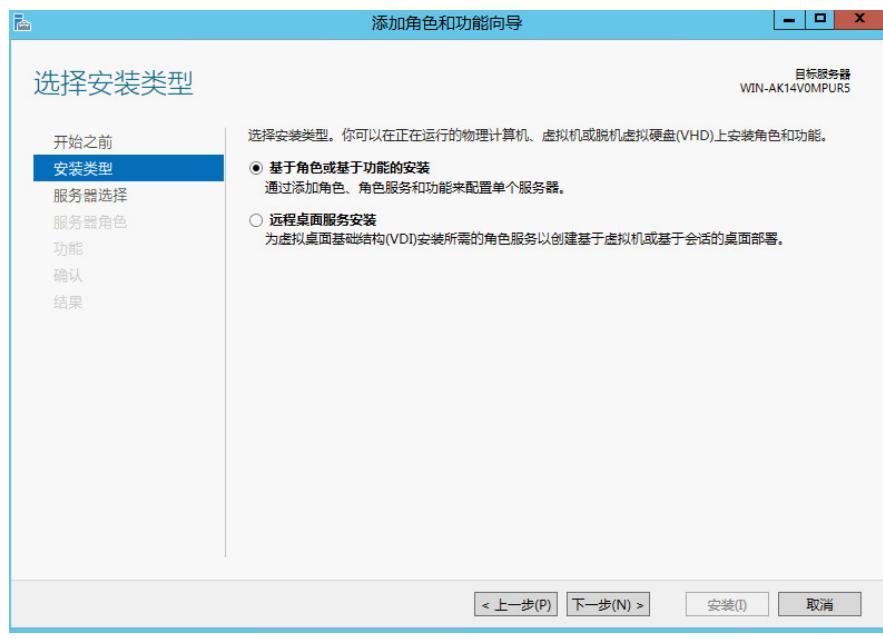

20、选择服务器,如下图所示:

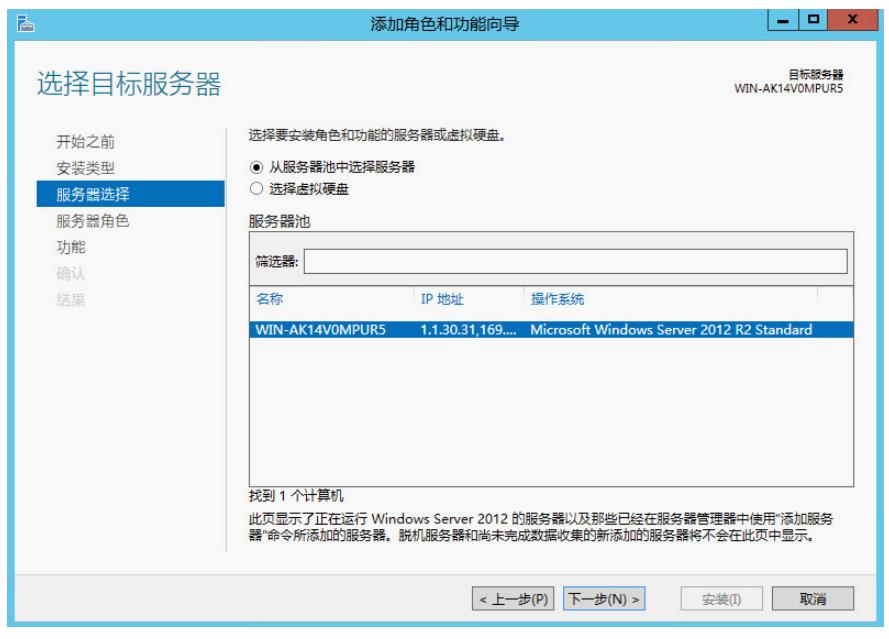

21、不需要安装角色,此处不需要勾选任何选项,如下图所示:

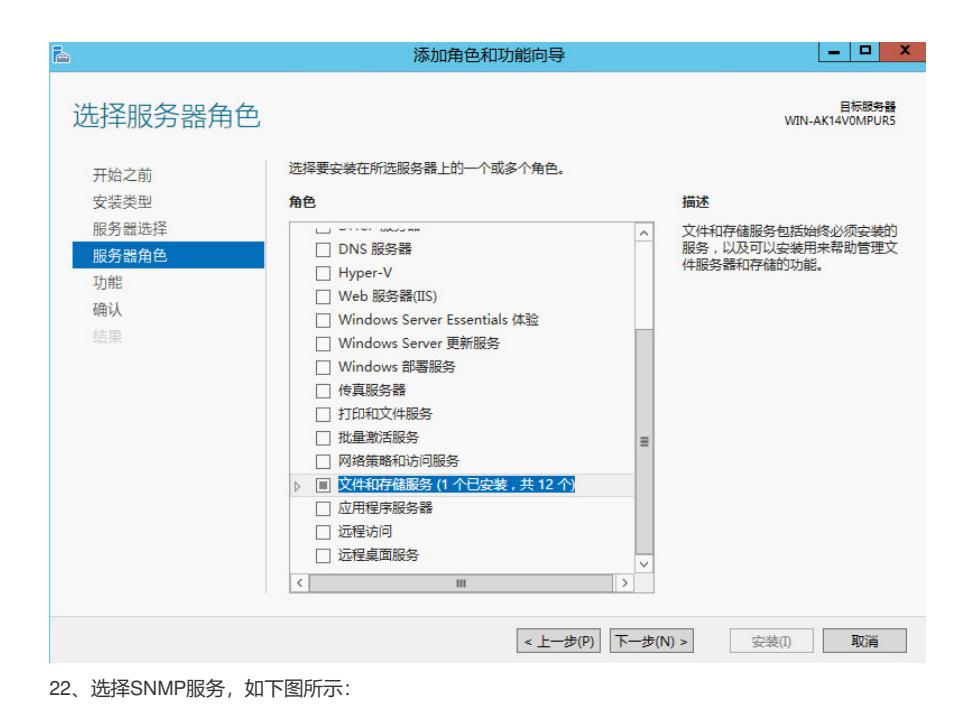

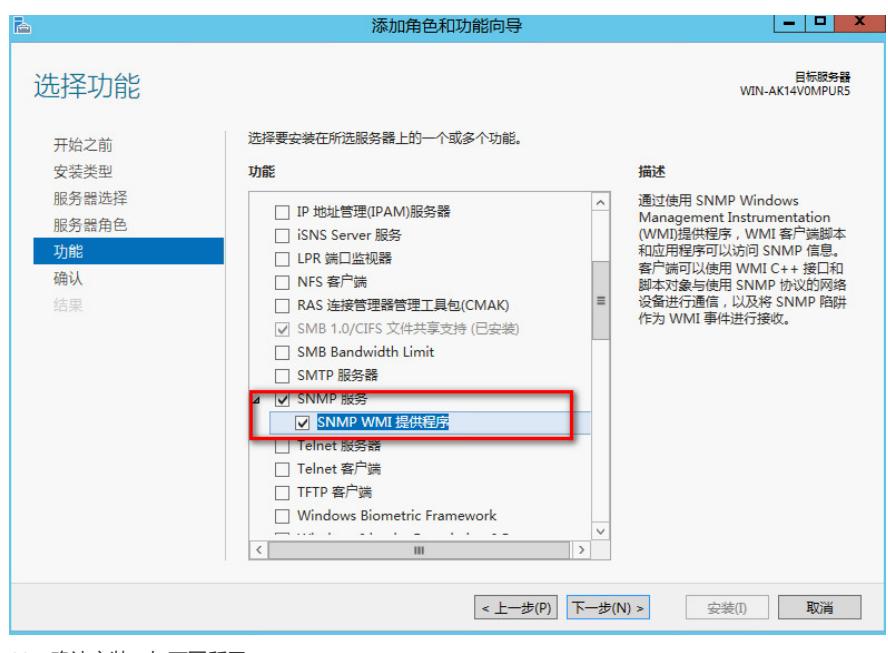

、确认安装,如下图所示:

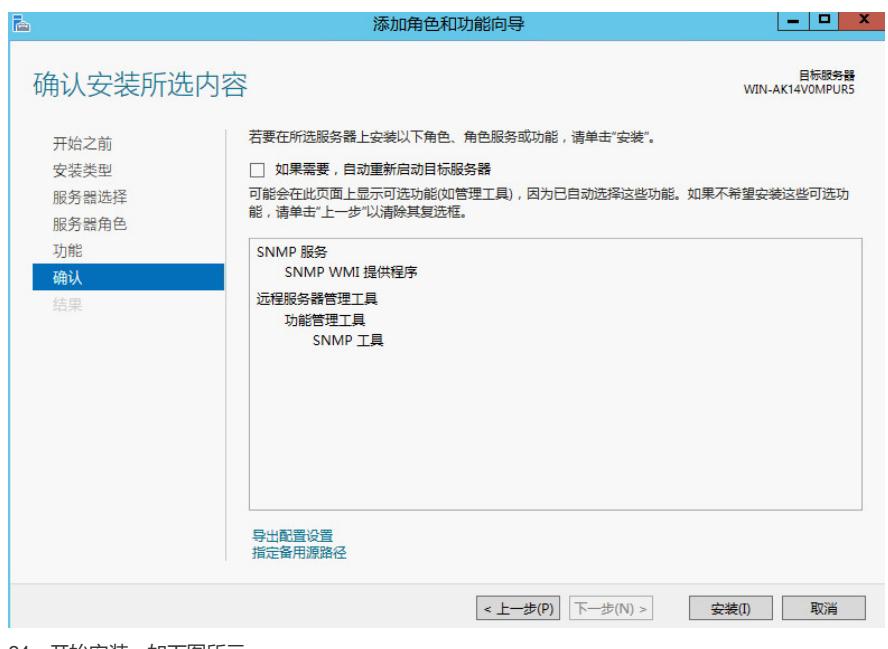

、开始安装,如下图所示:

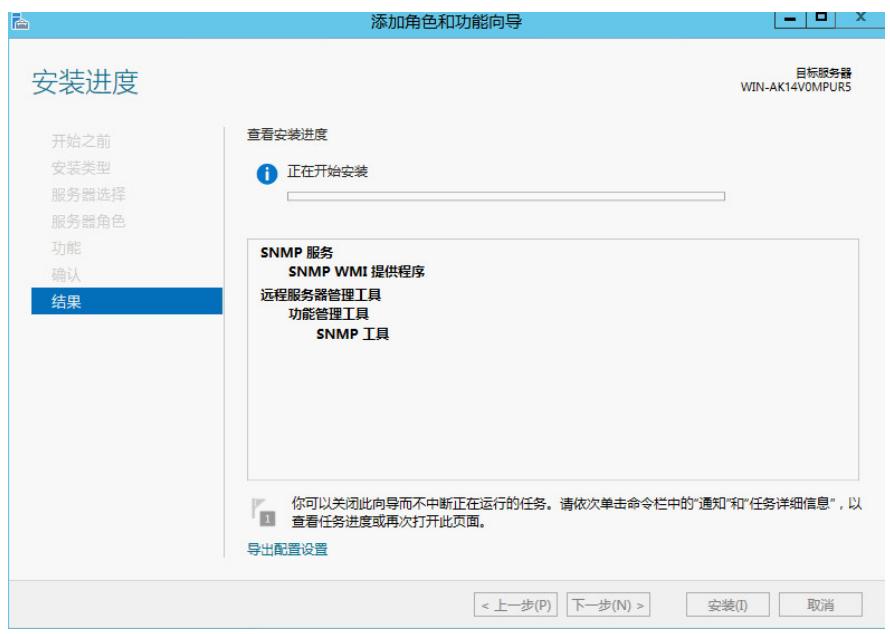

、安装完成,如下图所示:

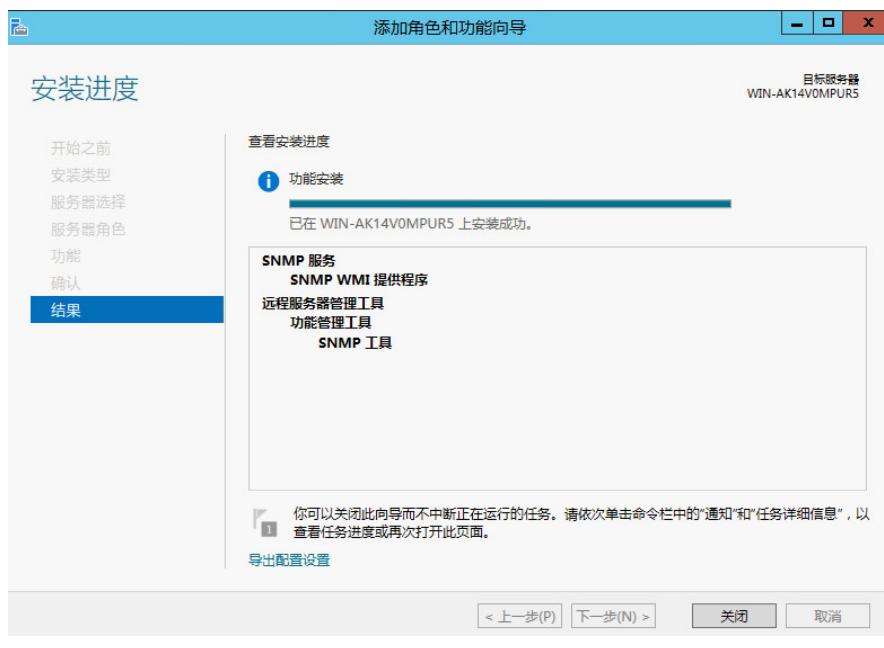

26、查看服务中可以看到SNMP已经添加完成,如下图所示:

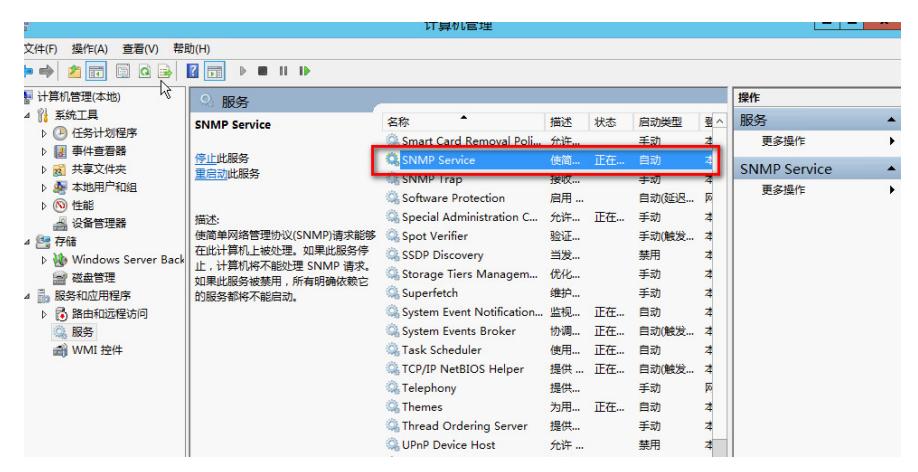

27、打开SNMP协议--属性,如下图所示:

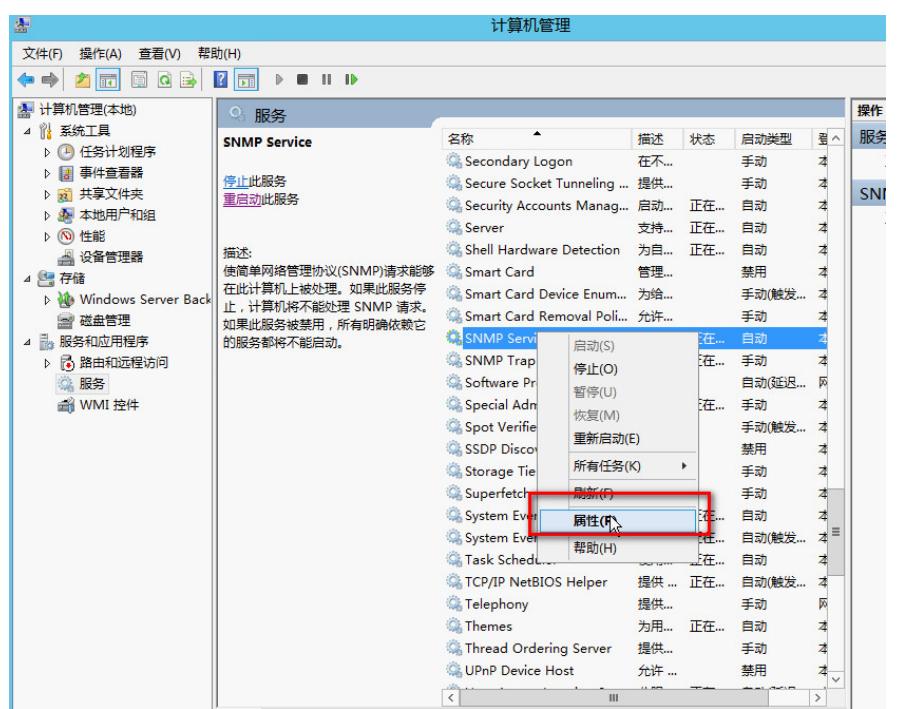

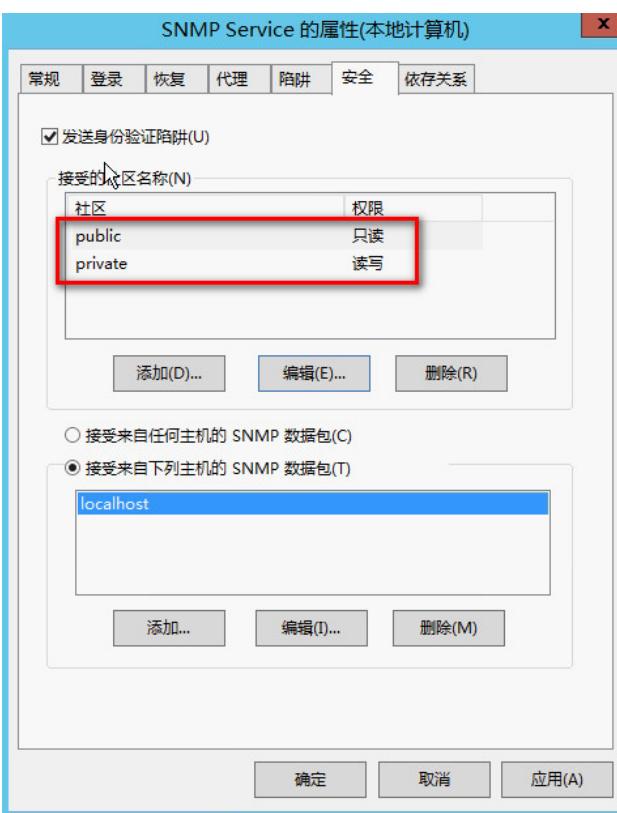

、重新安装Insight management agents,已经可以正常安装,如下图所示:

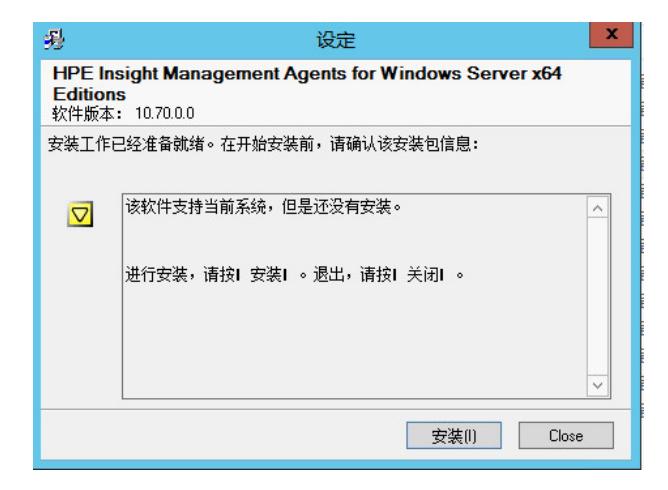

、管理agent,如下图所示:

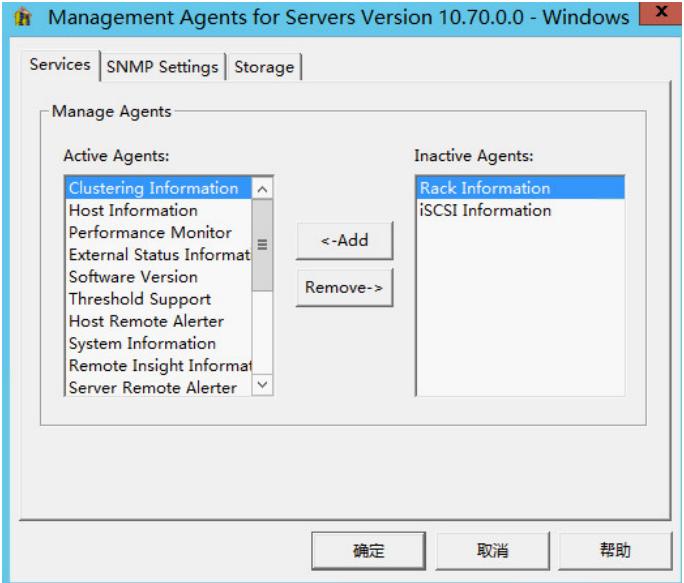

31、安装完成,如下图所示:

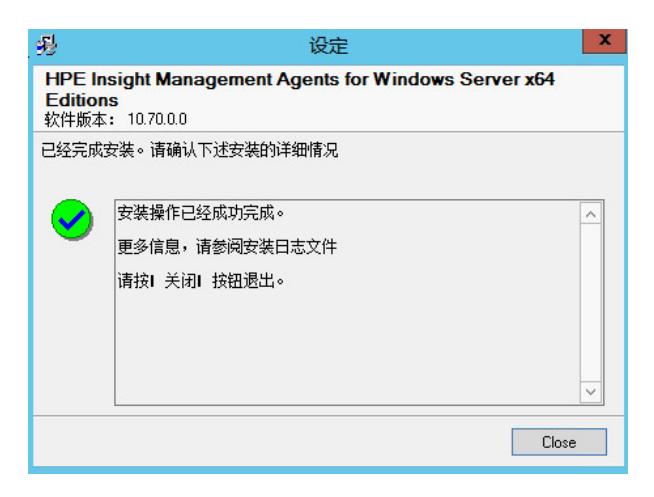

32、刷新System Management Homepage,在设置àSelect SMH Data Source中看到有2个Source, 当前使用的是WBEM,如下图所示:

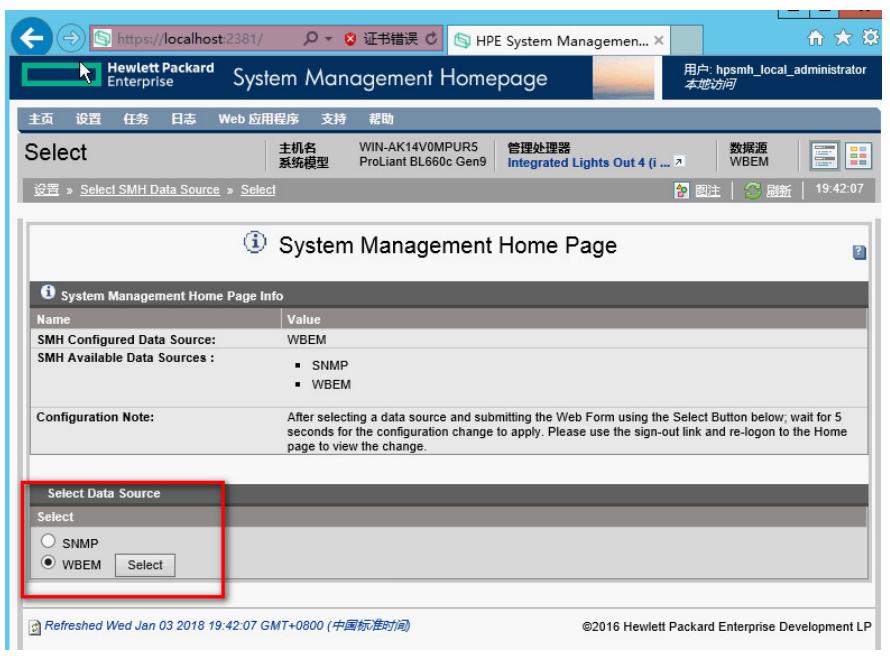

33、点中SNMP后,点击Select按钮,如下图所示:

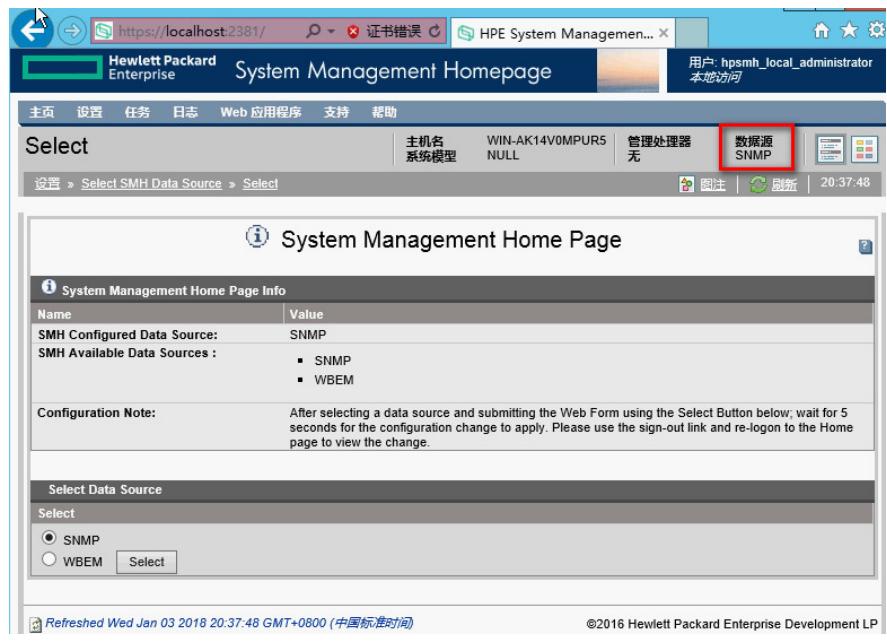

34、回到主页,可以显示正常信息,如下图所示:

|                                                                                                    | Shttps://localhost:2381/ Q v & 证书错误 C | HPE System Managemen X                                                            | 而太容      |
|----------------------------------------------------------------------------------------------------|---------------------------------------|-----------------------------------------------------------------------------------|----------|
| <b>Hewlett Packard</b><br>用户: hpsmh_local_administrator<br>System Management Homepage<br><b>Enterprise</b><br>本地访问 |                                       |                                                                                   |          |
| 「日志<br>任务<br>丰面<br>设置<br>Web 应用程序<br>帮助<br>支持                                                                      |                                       |                                                                                   |          |
| 主页                                                                                                    |                                       | WIN-AK14V0MPUR5<br>主机名<br>管理处理器<br>数据源<br>系统模型<br><b>NULL</b><br><b>SNMP</b><br>无 | 嚚<br>≣   |
| 主页                                                                                                    |                                       | ○ 刷新<br>2 图注                                                                      | 20:38:42 |
|                                                                                                    |                                       |                                                                                   |          |
|                                                                                                    | 组件状态摘要                                |                                                                                   |          |
|                                                                                                    | 无项目<br>h                              |                                                                                   |          |
|                                                                                                    |                                       |                                                                                   |          |
| 整体系统运行状态                                                                                                    |                                       |                                                                                   |          |
|                                                                                                    |                                       |                                                                                   |          |
|                                                                                                    | 所有项目都已显示                              |                                                                                   |          |
| ⋒<br>System                                                                                                    | <b>Operating System</b><br>r          | <b>System Configuration</b><br>B                                                  |          |
| <b>Processors</b><br>⋒                                                                                             | <b>File System Space Used</b>         | □ 安全性                                                                             |          |
| P<br>Cooling                                                                                                    | <b>Processor Utilization</b>          | Software / Firmware V<br>I۹                                                       |          |
| P<br><b>Memory</b>                                                                                                 |                                       | <b>System Board</b><br>D                                                          |          |
| <b>PCI Devices</b><br>P                                                                                            |                                       | <b>System Resources</b><br>D                                                      |          |
| <b>Remote Communications</b><br>r                                                                                  |                                       | <b>System Summary</b><br>D                                                        |          |
| 1个项目未显示<br>全部显示                                                                                                    | 所有项目都已显示                              | 所有项目都已显示                                                                          |          |

35、至此, System Management Homepage和2个数据源全部安装完成。

总结:安装这个软件最简单的方式还是使用SPP(或SUM),若一定单独安装,建议安装WBEM就可以 了,SNMP有些繁琐。

安装SNMP需要首先在系统下开启SNMP并设置好SNMP安全访问。